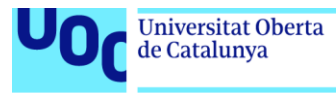

uoc.edu

# InventDroid "Manual de Uso"

Ruben Ordóñez Vázquez Grado Multimedia Desarrollo de Aplicaciones para Dispositivos Móviles

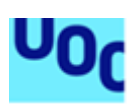

## 1.Gestión de Usuarios

En la gestión de usuarios tenemos dos opciones: la primera es la creación de un nuevo usuario y la segunda modificar un usuario ya creado.

- 1. Creación de Nuevo Usuario:
	- 1. Pulsar en Gestión de Usuarios.
	- 2. Pulsar Nuevo Usuario.
	- 3. Rellenar todos los campos.
	- 4. Seleccionar el perfil de usuario.
	- 5. Pulsar Guardar.

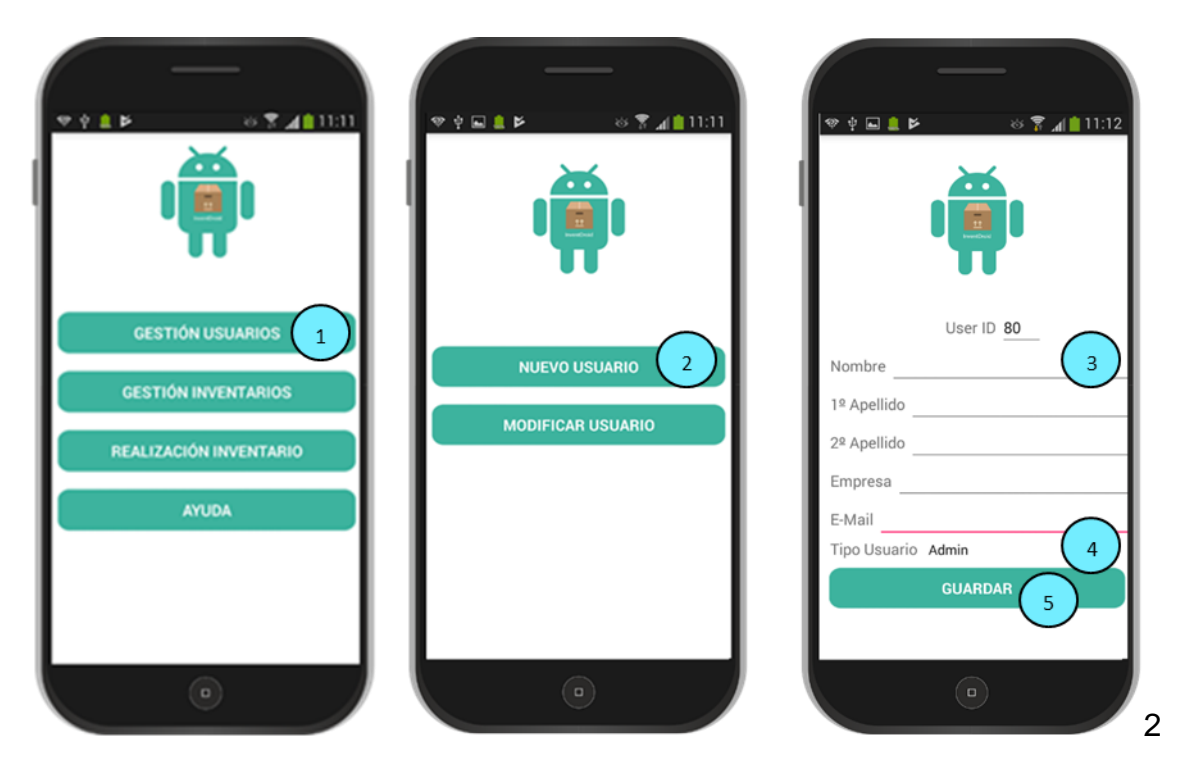

Importante: Anotar y conservar el número de User Id otorgado por la aplicación, este será el número de identificación del usuario.

#### 2. Modificar Usuario

- 1.Pulsar Gestión de Usuarios.
- 2.Pulsar Modidicar Usuario.
- 3.Introducir el número Id del Usuario.
- 4.Pulsar Buscar.
- 5.Modificar los campos deseados.
- 6.Pulsar Modificar.

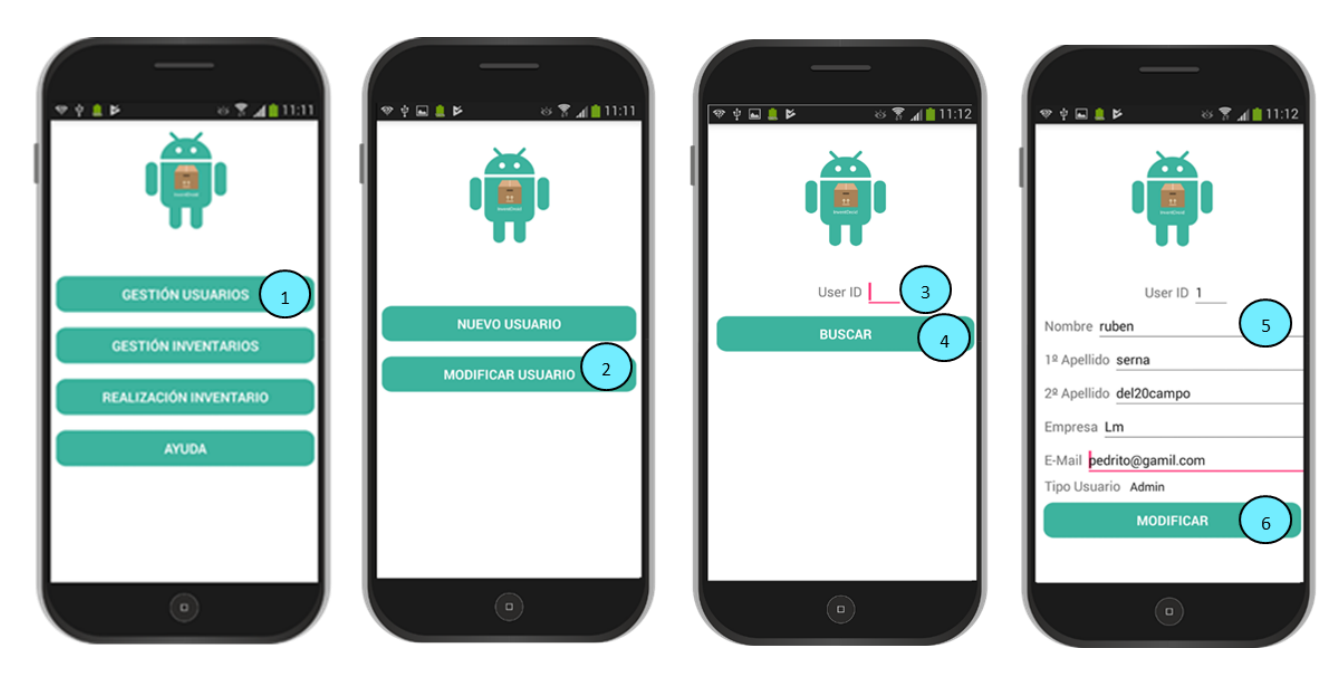

## 2.Gestión de Inventarios

- 1. Creación de Inventario
	- 1. Pulsar Gestión Inventarios.
	- 2. Pulsar Nuevo Inventario.
	- 3. Introducir un Id de usuario con perfil de Administrador o Responsable.
	- 4. Pulsar Crear.
	- 5. Anotar el Id de inventario asignado.
	- 6. Añadir los campos Zona, Número y Descripción.
	- 7. Pulsar Añadir (Repetir los puntos 6 y 7 tantas veces sea necesario).
	- 8. Pulsar Fin Creación.

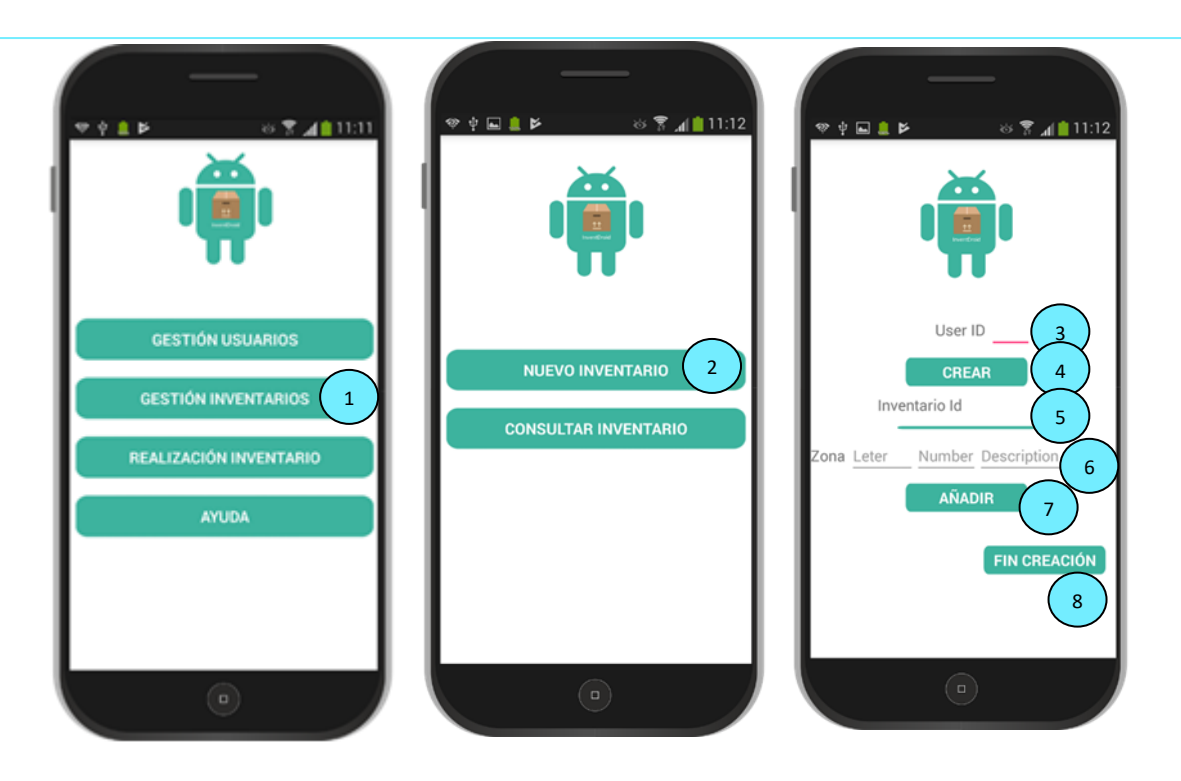

- 2. Consultar Inventario
	- 1. Pulsar Gestión de Inventarios.
	- 2. Pulsar Consultar Inventario.
	- 3. Introducir el Id del inventario a consultar.
	- 4. Pulsar Listar
	- 5. Pulsar Menú para retornar a menú principal.

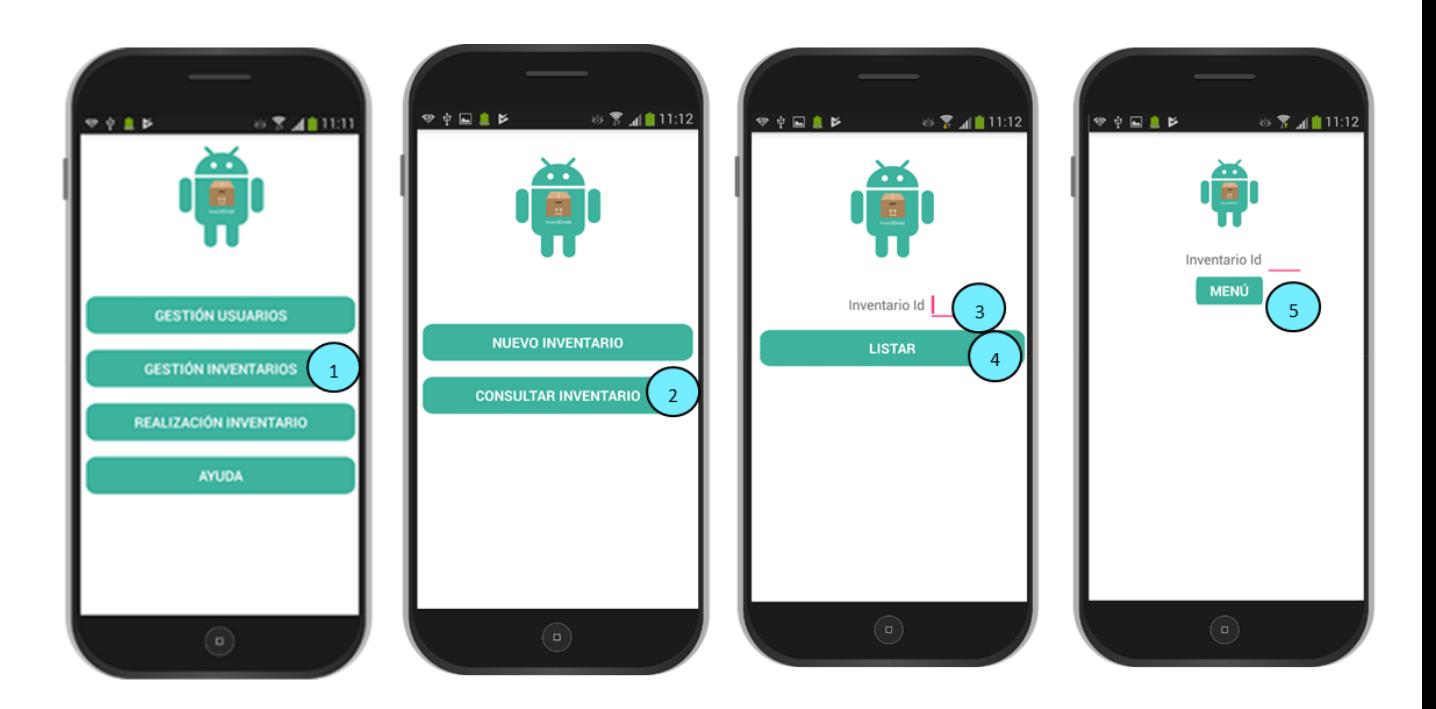

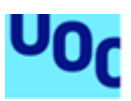

### 3.Realizar Inventario

- 1. Pulsar Realización de Inventario.
- 2. Rellenar los campos identificativos.
- 3. Pulsar Iniciar.
- 4. Pulsar Scan (capturar el código).
- 5. Modificar cantidad.
- 6. Pulsar Guardar. (Repetir pasos 4,5 y 6 tantas veces sea necesario).
- 7. Pulsar enviar para el envió del fichero generado.
- 8. Pulsar Menú si queremos ir a la pantalla principal.
- 9. Nomenclatura del fichero XLS.

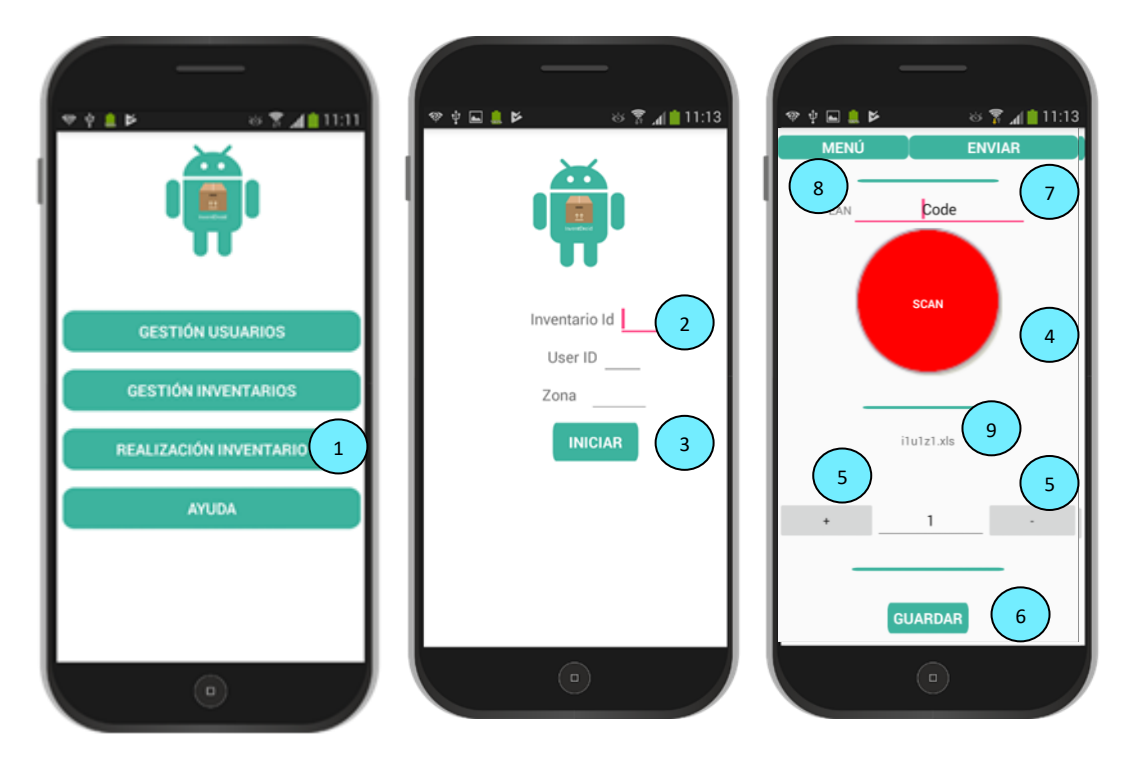

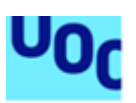